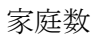

## Web 会議ツール「Zoom」の家庭での設定について

千葉市立朝日ケ丘小学校

- 1 パソコンを使う場合(インターネット接続が必要です)
	- ① パソコンを起動します。
	- ② インターネットに接続します。
	- ③ 「Zoom」で検索します。
	- ④ 「Zoom ミーティング‐Zoom」を選択します。

(または、<https://zoom.us/jp-jp/meetings.html> と入力します。)

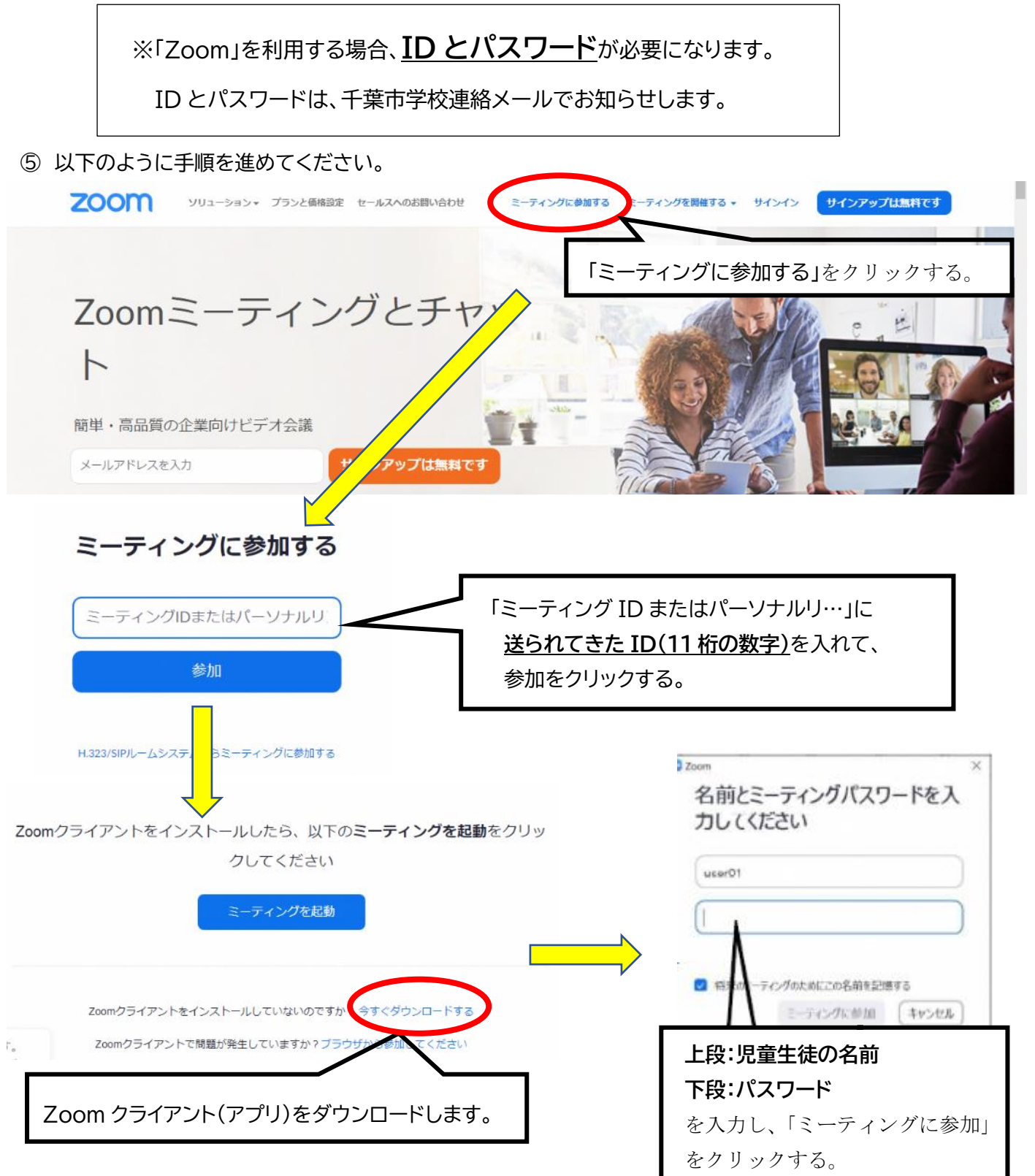

2 タブレットやスマートフォンを使う場合(インターネット接続が必要です) ※注意:タブレットやスマートフォンを使う場合は、それぞれアプリのインストールをしてください。

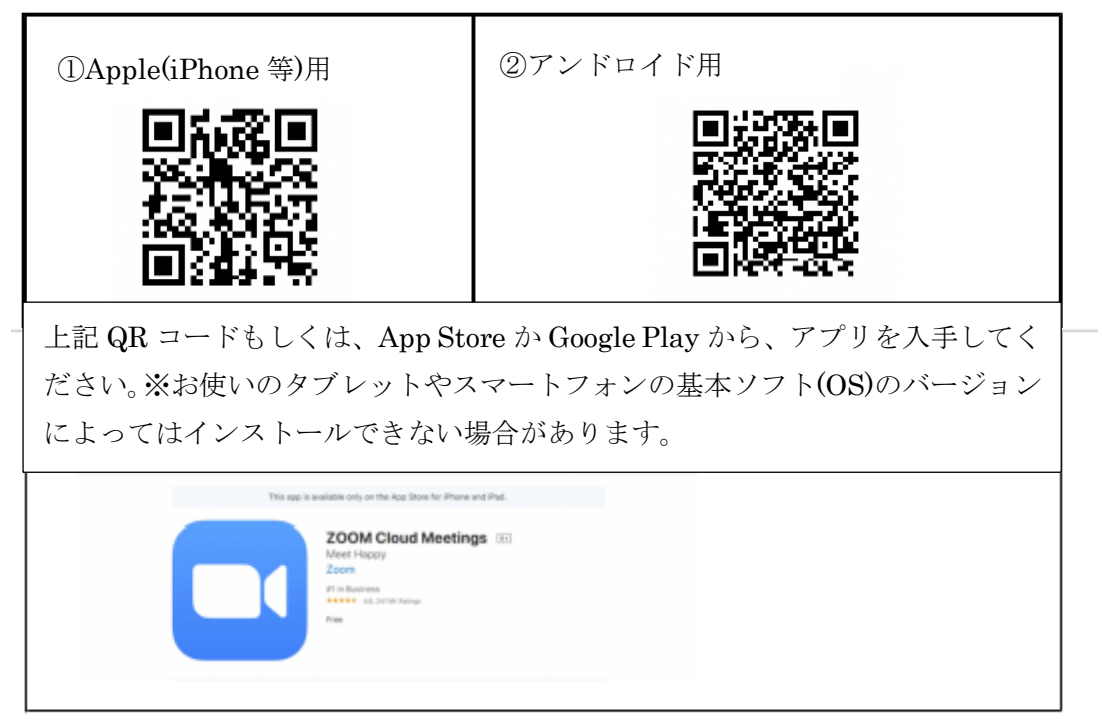

インストールが完了すると、上記アイコンができます。アプリを起動すると①の画面になります。

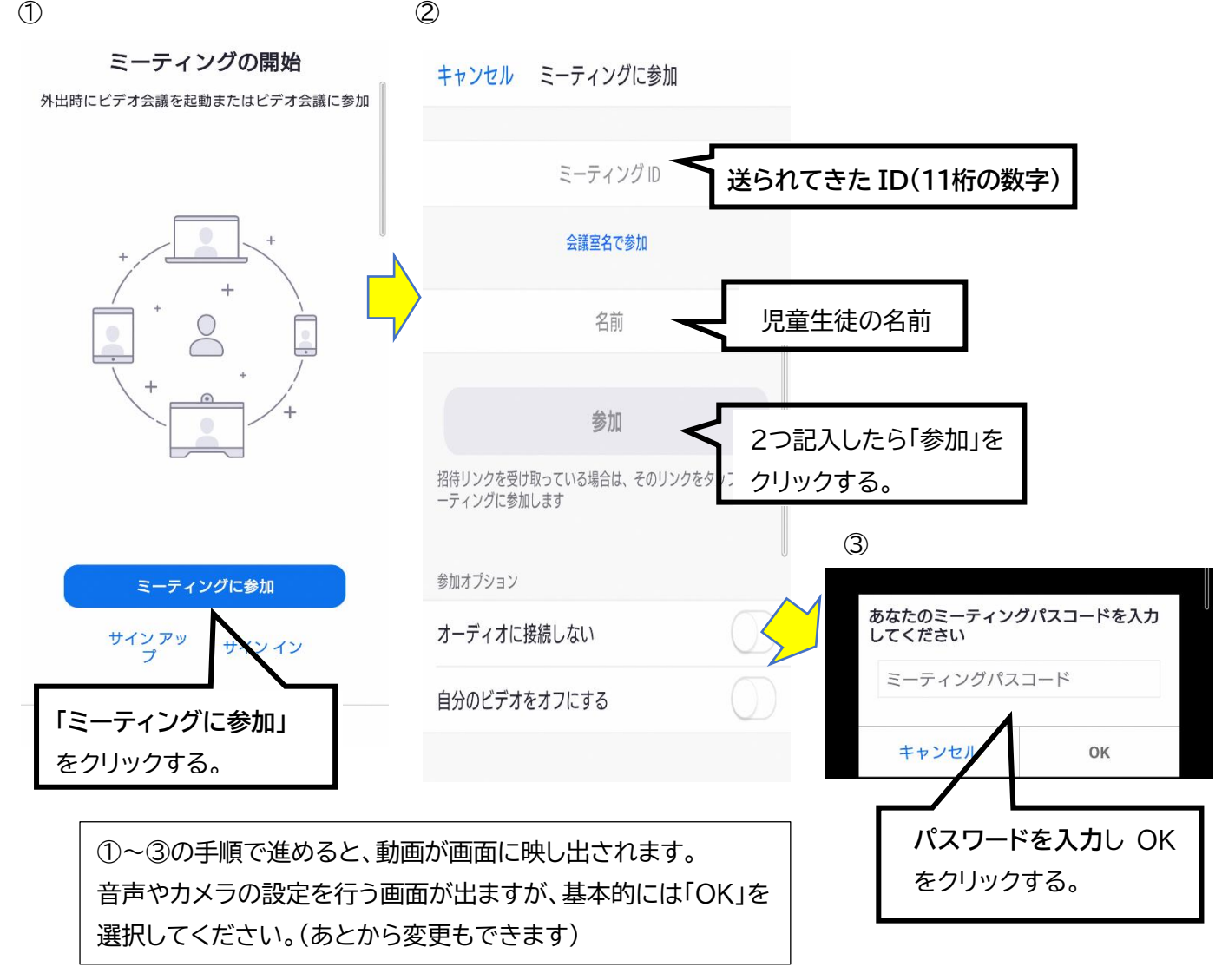